刪除: 3

删除: Operation and Administration

■ SPI Mode - When enabled, the router records the information, such as IP address, port address, ACK, SEQ number and so on, of the packets that pass through the gateway. The Networking Gateway checks every incoming packet to detect whether it is valid.

■ DoS Attack Detection - When enabled, the router detects and logs the DoS attack that comes from the Internet. Currently, the Networking Gateway can detect the following DoS attack: SYN Attack, WinNuke, Port Scan, Ping of Death, and Land Attack etc.

刪除: Wizard

# **NAT Setting**

×

The NAT Setting page provides access to configuring the virtual server, special AP, DMZ host and VPN pass through.

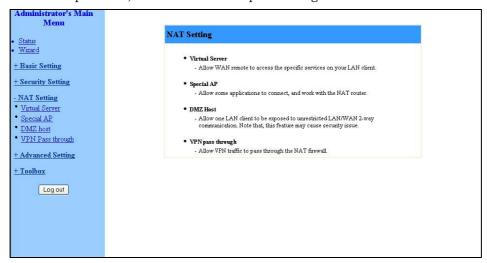

Figure 36: NAT Setting

## **Virtual Server**

Virtual Server enables WWW, FTP and other services on your LAN to be accessible to Internet users.

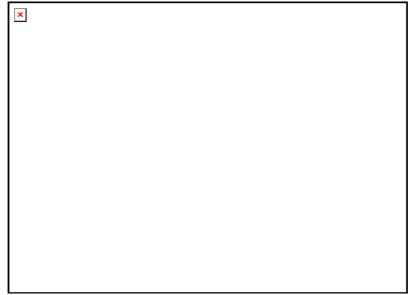

Figure 37: Virtual Server

刪除: 3

删除: Operation and Administration

格式化: 字型: 斜體

删除: Schedule Rule

Specify the following parameters for each ID:

- Protocol Select from TCP, UDP, \* (all). (the default setting is \*).
- Service Ports Enter a port number, or a range of ports.
- Server IP Enter the server IP (the range is 1~254).
- Enable Check to enable the rule. Each rule can be enabled/disabled individually.
- Use Rule# *Virtual Server* can work with *Scheduling Rules*. For details, please refer to *Schedule Rule* on page 3-52.

In addition, the Virtual Server page allows to easily select services from a pre-defined list, and to assign to them a pre-defined rule.

- Well known services Select a service from the list of pre-defined services.
- Schedule rule Facilitates the process of selecting a scheduling rule for each ID.

## **Special AP**

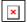

Some applications, such as Internet games, Video conferencing, Internet telephony etc., require multiple connections. Because of the firewall function, these applications cannot work with a pure NAT router. The *Special Applications* window makes some of these applications work with NAT router.

#### NOTE

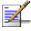

Only one PC at a time can use each Special Application.

刪除: Wizard

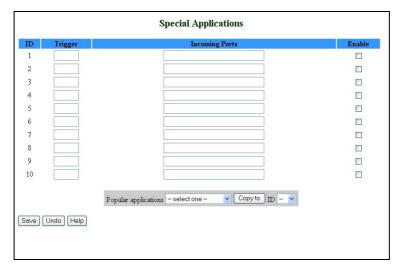

Figure 38: Special Applications

- Trigger The outbound port number issued by the application.
- Incoming Ports When the trigger packet is detected, the inbound packets to the specified port numbers are allowed to pass through the firewall.
- Enable Check to enable the rule. Each rule can be enabled/disabled individually.

Some predefined settings are provided. Select an application from the pre-defined list, select the ID number (1-10) and click **Copy to**, to add the predefined setting to your list.

#### NOTE

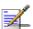

If Special Applications fails to make an application work, try DMZ host instead.

#### **DMZ Host**

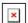

Demilitarized Zone (DMZ) Host is a host without the firewall protection. It allows a computer to be exposed to unrestricted 2-way communication for Internet games, Video conferencing, Internet telephony, and other special applications.

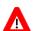

#### **CAUTION**

This feature exposes your computer and may cause security issues.

刪除: 3 刪除: 3 刪除: Operation and Administration

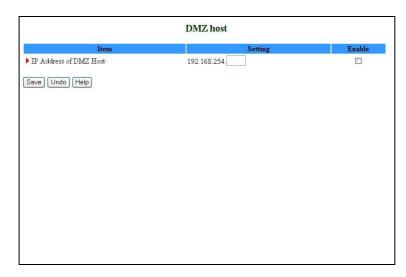

Figure 39: DMZ Host

Check the Enable box to enable this feature. One IP address should be set on the subnet of LAN.

# **VPN Pass Through**

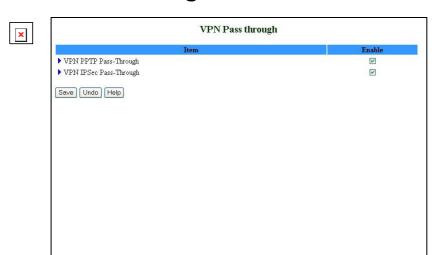

Figure 40: VPN Pass Through

- VPN PPTP Pass-Through Check to enable PPTP connection to pass through the device.
- VPN IPSec Pass-Through Check to enable IPSec connection to pass through the device.

刪除: Wizard

# **Advanced Settings**

The *Advanced Settings* menu provides access to configuring additional features, such as System Time, Log, Dynamic DNS, SNMP, Routing and Scheduling Rules.

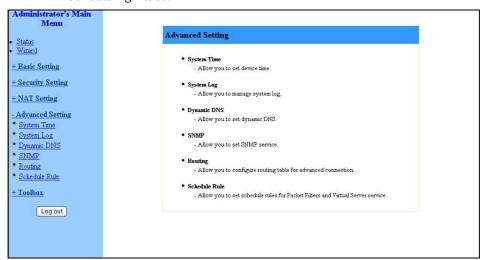

Figure 41: Advanced Setting

# **System Time**

The System Time window enables to set the device time.

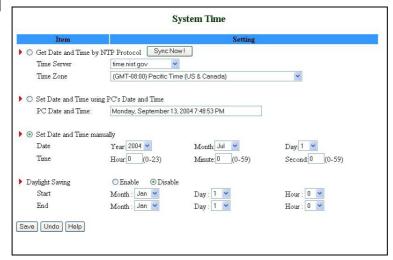

Figure 42: System Time

From the *System Time* window, you can select one of the following ways to set the date and time of the device:

刪除: 3

删除: Operation and Administration

■ Get Date and Time by NTP Protocol - Select if you want to set the device's internal clock using the Network Time Protocol (NTP).

- Time Server Select an NTP time server to consult UTC time.
- > Time Zone Select a time zone where this device is located.
- > Sync Now! Synchronize system time with network time server (alternatively, synchronization will be performed automatically from time to time).
- Set Date and Time using PC's Date and Time Select if you want the device's internal clock to synchronize with the PC's clock.
- Set Date and Time manually Select if you want to manually set the device's internal clock. You need to specify:
  - > Date: Year, Month, Day
  - Time: Hours (0-23), Minutes (0-59), Seconds (0-59).
  - > TBD The clock is set upon clicking **Save**.

#### NOTE

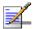

The device time is displayed at the bottom of the Status window.

In addition, you can specify daylight saving time as follows:

■ Daylight Saving - Enable/disable Daylight Saving and set start and end time of daylight saving time range.

## **System Log**

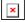

*System Log* enables to set parameters for exporting system logs to a specified destination. Two exporting methods are supported: syslog (UDP) and SMTP (TCP).

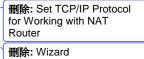

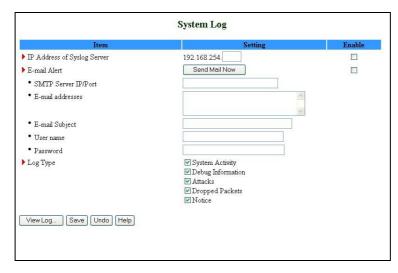

Figure 43: System Log

- IP Address for Syslog Server Enter the IP address of the syslog server. It is valid only on your subnet LAN. Check to **Enable** this function.
- E-mail Alert Enable Check if you want to enable Email alert (send syslog via email).
  - SMTP Server IP and Port Enter the SMTP server IP and port, which are concatenate with ':'.For example, "mail.your\_url.com" or "192.168.1.100:26". If you do not specify port number, the default value is 25.
  - > E-mail addresses The listed recipients will receive these logs. You can assign more than 1 recipient, using a semicolon (;) or a comma (,) to separate the addresses.
  - ➤ E-mail Subject The subject of email alert. This setting is optional.
  - ➤ Username and Password To fill some SMTP server's authentication requirement, you may need to enter the Username and Password provided by your ISP.
- Log Type Select the activities to be logged.

#### NOTE

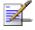

The changes made in the System Log page become effective upon clicking **Save**. Rebooting the system is not required.

刪除: 3

刪除: Operation and Administration

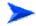

#### To view the system log:

Click on the **View Log...** button at the bottom of the screen. The *System Log* opens (see <u>View Log</u> on page 3-56, Figure 54)

## **Dynamic DNS**

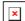

To host your server on a changing IP address, you need to use a Dynamic Domain Name Service (DDNS).

To reach your host, one needs to know its name. Dynamic DNS will map the name of your host to your current IP address, which changes each time you connect to your Internet service provider.

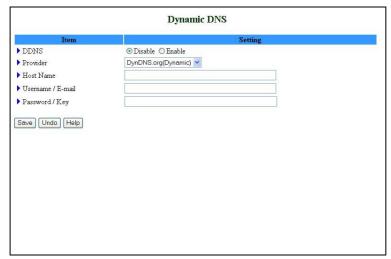

Figure 44: Dynamic DNS

Before enabling Dynamic DNS, you need to register an account on of the Dynamic DNS servers listed here under Provider. Upon registration, you will receive your account details.

- DDNS Click **Enable** or **Disable** to enable/disable **Dynamic DNS**,
- Provider Select from the list of Dynamic DNS servers on which you have an account.
- Host Name Enter to register a domain name to the DDNS provider. The full domain name is concatenated with the specified Host Name and a suffix, specified by the DDNS provider.
- Username/E-mail Enter your Username or E-mail address according to the DDNS provider you selected.

刪除: Wizard

■ Password/Key – Enter your password or key according to the DDNS provider you selected.

After Dynamic DNS setting is configured, click Save.

## **SNMP Setting**

The Simple Network Management Protocol (SNMP) provides the user with the capability to remotely manage a computer network by polling and setting terminal values and monitoring network events.

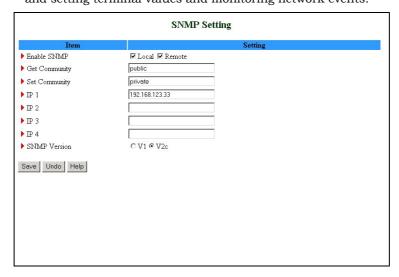

Figure 45: SNMP Setting

- Enable SNMP You must check either Local or Remote or both to enable SNMP function.
  - > Local The device will respond to requests from LAN.
  - > Remote The device will respond to requests from WAN.
- Get Community Set the password for GetRequest access rights to your device.
- Set Community Setting the password for SetRequest access rights to your device.
- IP 1,IP 2,IP 3,IP 4 Enter your SNMP addresses for allowed managers. The user has to configure to where this device should send SNMP Trap messages.
- SNMP Version Select the proper SNMP Version supported by your SNMP Management software.

In the above figure:

刪除: 3

刪除: Operation and Administration

■ The device will respond to requests from both LAN and WAN.

- The device will respond to SNMP clients whose **get community** is set as "public".
- The device will respond to SNMP clients whose **set community** is set as "private".
- This device will send SNMP Trap messages to 192.168.123.33 (Using SNMP Version V2c).

## **Routing Table**

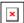

Routing allows you to determine which physical interface address to use for outgoing IP data grams. If you have more than one gateway and subnet, you will need to enable Routing Table to allow packets to find the proper routing path and allow different subnets to communicate with each other.

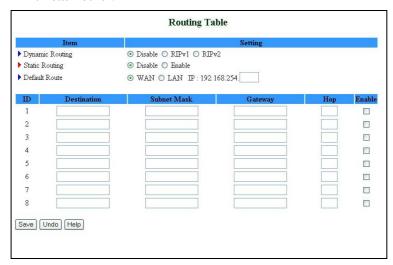

Figure 46: Routing Table

Routing Table settings are settings used to setup the functions of static and dynamic routing.

■ Dynamic Routing - Routing Information Protocol (RIP) will exchange information on destinations for computing routes throughout the network. Select RIPv2 only if you have a different subnet on your network. Otherwise, select RIPv1 if you need this protocol.

刪除: Wizard

- Static Routing: For static routing, you can specify up to 8 routing rules. You can enter the destination IP address, subnet mask, and gateway, hop for each routing rule, and enable/disable the individual rule.
- Default Route: Sets the default route interface as WAN or LAN. For LAN, one IP for routing must be set.

刪除: 3

刪除: Operation and Administration

#### Example:

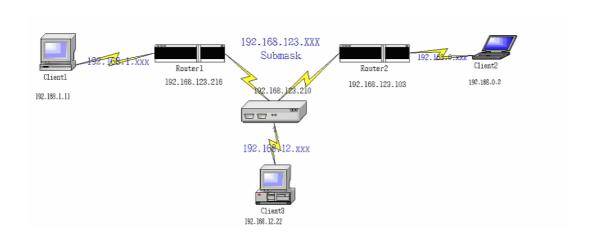

#### Configuration on NAT Router

| Destination | Subnet Mask   | Gateway         | Hop | Enabled  |
|-------------|---------------|-----------------|-----|----------|
| 192.168.1.0 | 255.255.255.0 | 192.168.123.216 | 1   | <b>V</b> |
| 192.168.0.0 | 255.255.255.0 | 192.168.123.103 | 1   | V        |

If, for example, Client3 wanted to send an IP data gram to 192.168.0.2 (Client2), he would use the above table to determine that he had to go via 192.168.123.103 (Gateway2).

And if he sends Packets to 192.168.1.11 he will go via 192.168.123.216 (Gateway1).

Each rule can be enabled or disabled individually.

After the Routing Table setting is configured, click **Save**.

# **Schedule Rule**

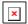

Schedule Rule allows you to set the schedule time for which a service will be turned on or off.

刪除: Wizard

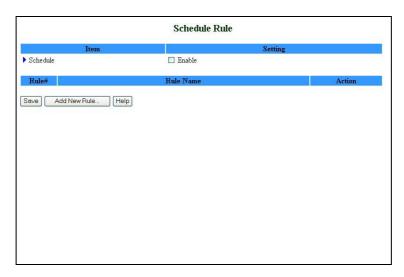

Figure 47: Schedule Rule

- Schedule Enable Selected if you want to Enable the Scheduler.
- Click **Add New Rule** to add a rule to the list. The *Schedule Rule Setting* window opens.

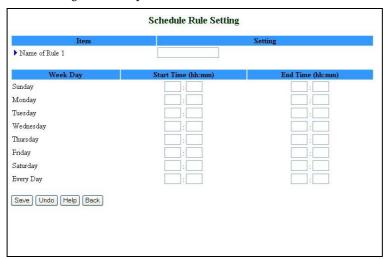

Figure 48: Schedule rule Setting

You can enter a rule name and set which day and what time to schedule from "Start Time" to "End Time". In the following example, a rule named "FTP Time" is scheduled to operate every day between 14:10 and 16:20.

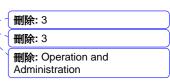

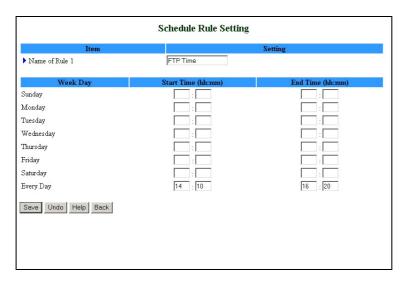

Figure 49: Schedule Rule Setting – Example Step 1

After configuring Rule 1, click on **Save** to save the rule and return to the *Schedule Rule* window. The new rule is now displayed on the list.

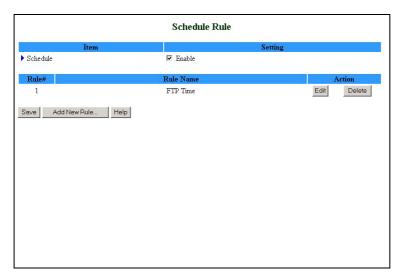

Figure 50: Schedule Rule Setting - Example Step 2

Once rules are set, you can:

- Edit Click to edit the specific rule.
- Delete Click to delete the specific rule. When the rule is deleted, all subsequent rules are automatically renumbered.

Schedule Rule can be applied to Virtual server and Packet Filter, for example:

刪除: Wizard

Example1: **Virtual Server** – Apply Rule#1 (ftp time: every day 14:10 to 16:20)

|    |          | Virtu         | al Server      |        |              |
|----|----------|---------------|----------------|--------|--------------|
| ID | Protocol | Service Ports | Server IP      | Enable | Use<br>Rule# |
| 1  | *        | 21            | 192.168.254.33 | ✓      | 1            |
| 2  | *        |               | 192.168.254.   |        | 0            |
| 3  | *        |               | 192.168.254.   |        | 0            |
| 4  | *        |               | 192.168.254.   |        | 0            |
| 5  | *        |               | 192.168.254.   |        | 0            |
| 6  | *        |               | 192.168.254.   |        | 0            |
| 7  | *        |               | 192.168.254.   |        | 0            |
| 8  | *        |               | 192.168.254.   |        | 0            |
| 9  | *        |               | 192.168.254.   |        | 0            |
| 10 | *        |               | 192.168.254.   |        | 0            |
| 11 | *        |               | 192.168.254.   |        | 0            |
| 12 | *        |               | 192.168.254.   |        | 0            |
| 13 | *        |               | 192.168.254.   |        | 0            |
| 14 | *        |               | 192.168.254.   |        | 0            |
| 15 | *        |               | 192.168.254.   |        | 0            |
| 16 | * •      |               | 192 168 254    |        | 0            |

Figure 51: Virtual Server - Schedule Rule#1

Example2: **Packet Filter** – Apply Rule#1 (ftp time: every day 14:10 to 16:20).

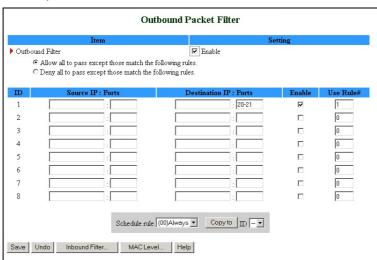

Figure 52: Packet Filter - Schedule Rule#1

刪除: 3

删除: Operation and Administration

## **Toolbox**

The Toolbox menu provides access to viewing the system log, to firmware upgrade, backup setting, resetting the system to the factory default values, to rebooting the system, implementing DRAP protocol, running Wake-on-LAN and performing Ping tests.

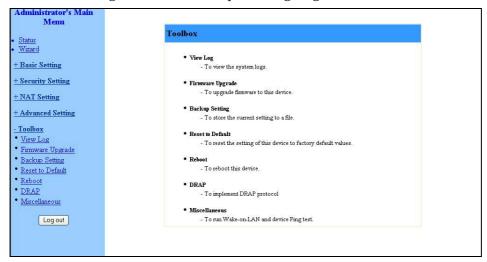

Figure 53: Toolbox

# **View Log**

Clicking on *View Log* opens the *System Log* file. The System Log file can also be accessed from the *System Log* window in the *Advanced Setting* menu.

刪除: Wizard

```
WAN Type: Dynamic IP Address (V2.0)
Display time: Thu Jul 01 22:14:43 2004

07/01/2004 00:18:10 DDNS: update system-ng. dynalias.com to 172.17.31.93
07/01/2004 00:36:11 DDNS: update system-ng. dynalias.com to 172.17.31.93
07/01/2004 00:36:11 DDNS: update system-ng. dynalias.com to 172.17.31.93
07/01/2004 00:36:11 DDNS: update system-ng. dynalias.com to 172.17.31.93
07/01/2004 00:48:15 DDNS: update system-ng. dynalias.com to 172.17.31.93
07/01/2004 00:48:15 DDNS: update system-ng. dynalias.com to 172.17.31.93
07/01/2004 00:59:16 DDNS: update system-ng. dynalias.com to 172.17.31.93
07/01/2004 01:00:17 DDNS: update system-ng. dynalias.com to 172.17.31.93
07/01/2004 01:00:17 DDNS: update system-ng. dynalias.com to 172.17.31.93
07/01/2004 01:00:17 DDNS: update system-ng. dynalias.com to 172.17.31.93
07/01/2004 01:01:19 DDNS: update system-ng. dynalias.com to 172.17.31.93
07/01/2004 01:18:22 DDNS: update system-ng. dynalias.com to 172.17.31.93
07/01/2004 01:22:21 DDNS: update system-ng. dynalias.com to 172.17.31.93
07/01/2004 01:22:21 DDNS: update system-ng. dynalias.com to 172.17.31.93
07/01/2004 01:30:22 DDNS: update system-ng. dynalias.com to 172.17.31.93
07/01/2004 01:30:22 DDNS: update system-ng. dynalias.com to 172.17.31.93
07/01/2004 01:30:22 DDNS: update system-ng. dynalias.com to 172.17.31.93
07/01/2004 01:42:25 DDNS: update system-ng. dynalias.com to 172.17.31.93
07/01/2004 02:00:27 DDNS: update system-ng. dynalias.com to 172.17.31.93
07/01/2004 02:00:27 DDNS: update system-ng. dynalias.com to 172.17.31.93
07/01/2004 02:00:27 DDNS: update system-ng. dynalias.com to 172.17.31.93
07/01/2004 02:00:27 DDNS: update system-ng. dynalias.com to 172.17.31.93
07/01/2004 02:00:27 DDNS: update system-ng. dynalias.com to 172.17.31.93
07/01/2004 02:00:27 DDNS: update system-ng. dynalias.com to 172.17.31.93
07/01/2004 02:00:27 DDNS: update system-ng. dynalias.com to 172.17.31.93
07/01/2004 02:00:27 DDNS: update system-ng. dynalias.com to 172.17.31.93
07/01/2004 02:00:27 DDNS: update system-ng. dynalias.com to 172.17.31.93
```

Figure 54: View System Log

While in Log View, you can:

- Click **Back** to return to the *System Log* window.
- Click **Refresh** to manually update the Log.
- Click **Download** to download the Log file (**system.log**) and save it locally.
- Click **Clear** to clear the log file of its content.

## Firmware Upgrade

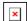

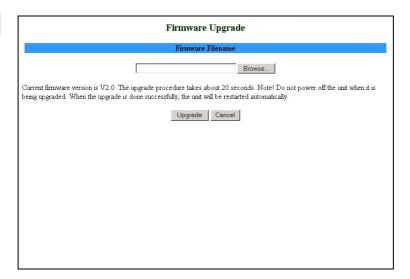

Figure 55: Firmware Upgrade

删除: 3 删除: 3

删除: Operation and Administration

To upgrade the firmware, click on Browse to browse to the file's location and click **Upgrade** to begin the upgrading process, or **Cancel** to terminating it.

# **Backup Setting**

Backup your settings by clicking *Backup Setting* in the menu list. This automatically opens the *File Download* window.

Select the **Save this file to disk** option and click **OK**. Follow the instructions on screen to save the file. The file is saved as a *.bin* file.

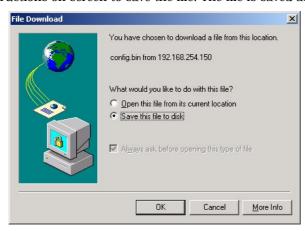

Figure 56: Backup

To restore these settings, select **Firmware Upgrade** from the Menu list, browse to the *.bin* file you saved, and click **Upgrade** (see <u>Firmware Upgrade</u> on page 3-57).

#### **Reset to Default**

To reset this product to factory defaults, click *Reset to default* in the menu list. The following message appears.

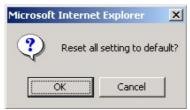

Figure 57: Reset to Default

Click  $\mathbf{OK}$  to reset the settings to default, or  $\mathbf{Cancel}$  to keep the current settings.

刪除: Wizard

### Reboot

To reboot the system, click *Reboot* in the menu list. The following message appears.

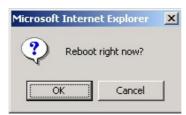

Figure 58: Reboot

Click **OK** to reboot, or **Cancel** to continue working.

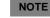

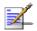

Most of the configurations performed, require to reboot the system for them to take effect.

#### **DRAP**

Used for registration to the Base Station to which the SU is connected (by performing "Discovery"). The Network Gateway's WAN IP must be in the same subnet as the Base Station.

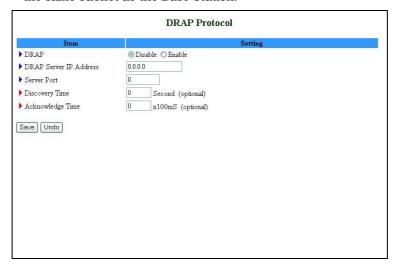

Figure 59: DRAP Protocol

Set the following parameters:

- DRAP Select Enable/Disable to enable/disable this feature.
- DRAP Server IP Address

刪除: 3

删除: Operation and Administration

- Server Port
- Discovery Time
- Acknowledge Time

### Miscellaneous Items

From the Miscellaneous Items page, you can set the MAC Address for Wake-on-LAN, and the Domain name or IP address for performing ping tests to the device.

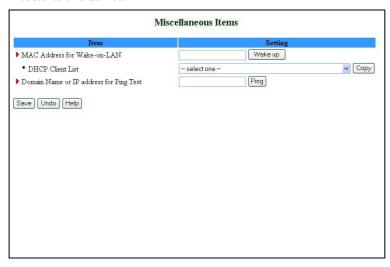

Figure 60: Toolbox - Miscellaneous Items

- MAC Address for Wake-on-LAN Wake-on-LAN enables to remotely power up a networked device. To use this feature, the target device must be Wake-on-LAN enabled and you need to know the device's MAC address, e.g., 00-11-22-33-44-55. Click on **Wake up** to have the gateway immediately send the wake-up frame to the target device.
  - ➤ DHCP Client List Select a client from the dropdown list for which you want to perform Wake-on-LAN.
  - > Copy Click to copy the DHCP client's MAC Address to the Wake-on-LAN.
- Domain Name or IP address for Ping Test Allows you to configure an IP, and ping the device. You can ping a specific IP to test that it is up and running.

Click on **Save** to save your settings.

刪除: Wizard

# Web Configuration Server's Parameters Summary

| Table <u>錯誤!</u> 尙   | 未定義樣式。-3: Web Configuration Server | 's Parameters Summary |
|----------------------|------------------------------------|-----------------------|
| Parameter            | Range/Options                      | Default               |
| Status               |                                    |                       |
| Printer (USB0)       | ■ Not Ready                        |                       |
| Status               | ■ Off-line or no paper             |                       |
|                      | ■ Printing                         |                       |
|                      | ■ Ready                            |                       |
|                      | ■ Device error                     |                       |
| Primary Setup        |                                    |                       |
| WAN Type             | ■ Static IP Address                | Dynamic IP Address    |
|                      | ■ Dynamic IP Address               | with RRSM             |
|                      | ■ Dynamic IP Address with RRSM     |                       |
|                      | ■ PPP over Ethernet                |                       |
|                      | ■ PPTP                             |                       |
| Primary Setup -      | Static IP Address                  |                       |
| WAN IP<br>Address    | x.x.x.x                            | 0.0.0.0               |
| WAN Subnet Mask      | x.x.x.x                            | 255.255.255.0         |
| WAN Gateway          | x.x.x.x                            | 0.0.0.0               |
| Primary DNS          | x.x.x.x                            | 0.0.0.0               |
| Secondary<br>DNS     | x.x.x.x                            | 0.0.0.0               |
| NAT Disable          | Check/Uncheck                      | Uncheck               |
| Primary Setup -      | Dynamic IP Address                 |                       |
| Host Name            | A string of maximum 39 characters  |                       |
| WAN's MAC<br>Address |                                    |                       |

√刪除: 3

刪除: 3

刪除: Operation and Administration

刪除: 3

| Table 錯誤! 尙                | Table <u>錯誤! 尚未定義樣式。</u> -3: Web Configuration Server's Parameters Summary             |                              |  |
|----------------------------|----------------------------------------------------------------------------------------|------------------------------|--|
| Parameter                  | Range/Options                                                                          | Default                      |  |
| Renew IP<br>Forever Enable | Check/Uncheck                                                                          | Check                        |  |
| NAT Disable                | Check/Uncheck                                                                          | Uncheck                      |  |
| Primary Setup -            | Dynamic IP Address with Road Runner Se                                                 | ssion Management             |  |
| Account                    | A string of maximum 53 characters                                                      |                              |  |
| Password                   | A string of maximum 53 characters                                                      |                              |  |
| Login Server               | A string of maximum 31 characters                                                      |                              |  |
| Renew IP<br>Forever        | Enable Check/Uncheck                                                                   | Check                        |  |
| NAT                        | Disable Check/Uncheck                                                                  | Uncheck                      |  |
| Primary Setup -            | - PPP over Ethernet                                                                    |                              |  |
| PPPoE<br>Account           | A string of maximum 53 characters                                                      |                              |  |
| PPPoE<br>Password          | A string of maximum 53 characters                                                      |                              |  |
| Primary DNS                | x.x.x.x                                                                                | 0.0.0.0                      |  |
| Secondary<br>DNS           | x.x.x.x                                                                                | 0.0.0.0                      |  |
| Maximum Idle<br>Time       | 0~65535                                                                                | 300 seconds                  |  |
| Connection<br>Control      | <ul><li>Connect-on-demand</li><li>Auto Reconnect(always on)</li><li>Manually</li></ul> | Auto<br>Reconnect(always on) |  |
| MTU                        | 0~9999                                                                                 | 1492                         |  |
| Primary Setup -            | PPTP                                                                                   |                              |  |
| IP Mode                    | <ul><li>Dynamic IP Address</li><li>Static IP Address</li></ul>                         | Dynamic IP Address           |  |
| My IP Address              | x.x.x.x                                                                                | 0.0.0.0                      |  |

刪除: Wizard

刪除: 3

| Parameter                 | Range/Options                     | Default              |
|---------------------------|-----------------------------------|----------------------|
| My Subnet<br>Mask         | x.x.x.x                           | 0.0.0.0              |
| WAN Gateway<br>IP         | x.x.x.x                           | 0.0.0.0              |
| Server IP<br>Address/Name |                                   |                      |
| PPTP Account              | A string of maximum 53 characters |                      |
| PPTP<br>Password          | A string of maximum 53 characters |                      |
| Connection ID             | (Optional)                        |                      |
| Maximum Idle<br>Time      | 0~65535                           | 300 seconds          |
| Connection                | ■ Connect-on-demand               | Auto                 |
| Control                   | ■ Auto Reconnect(always on)       | Reconnect(always on) |
|                           | ■ Manually                        |                      |
| LAN Setup                 |                                   |                      |
| LAN IP<br>Address         | x.x.x.x                           | 192.168.254.253      |
| LAN Subnet<br>Mask        | x.x.x.x                           | 255.255.255.0        |
| DHCP Server               | ■ Disable                         | Enable               |
|                           | ■ Enable                          |                      |
| DHCP Proxy                | ■ Disable                         | Disable              |
|                           | ■ Enable                          |                      |
|                           | ■ Proxy IP x.x.x.x                | 0.0.0.0              |
| LAN Setup – DH            | CP Enabled                        |                      |
| Range of IP               | ■ Start: 1~254                    | 192.168.254.100      |
| addresses Pool            | ■ End: 1~254                      | 192.168.254.199      |
| Domain suffix             | A string of maximum 31 characters |                      |
| Primary DNS               | x.x.x.x                           | 0.0.0.0              |

Table 錯誤! 尚未定義樣式。\_3: Web Configuration Server's Parameters Summary **Parameter** Range/Options Default 0.0.0.0 Secondary x.x.x.xDNS Primary WINS 0.0.0.0 x.x.x.xSecondary 0.0.0.0 X.X.X.X WINS Lease Time 0~99999 0 MAC Address Control/Fixed Mapping MAC Address Uncheck Check/Uncheck Control Enable ■ Check/Uncheck ■ Uncheck Connection Control ■ Deny Allow/Deny Check/Uncheck ■ Uncheck Connection Control ■ Allow/Deny ■ Deny MAC Address MAC Address A string of Rules 1-4 maximum 32 characters IP Address 1~254 C Uncheck Check/Uncheck Check/Uncheck Uncheck **Wireless Setting** Wireless Check/Uncheck Check Enable

A string of maximum 32 characters

刪除: 3

刪除: 3

刪除: Operation and Administration

刪除: 3

删除: Operation and Administration

default

None

Network

ID(SSID)

Channel

Security

1~13

None

WEP 802.1X WPA-PSK

WPA

刪除: Wizard

刪除: 3

| Parameter                    | Range/Options                                                           | Default    |
|------------------------------|-------------------------------------------------------------------------|------------|
| Advanced Wirele              | ess Setting                                                             |            |
| Beacon<br>Interval           | 1~1000 msec                                                             | 100 msec   |
| RTS Threshold                | 256~2432 bytes                                                          | 2432 bytes |
| Fragmentation<br>Threshold   | 256~2346 bytes - even numbers only                                      | 2346 bytes |
| DTIM Interval                | 1~65535                                                                 | 3          |
| Wireless Mode                | <ul><li>■ 802.11b only</li><li>■ 802.11g only</li><li>■ mixed</li></ul> | Mixed      |
| TX Rates                     | Dropdown List                                                           | Auto       |
| Preamble Type                | <ul><li>Short Preamble</li><li>Long Preamble</li><li>Auto</li></ul>     | Auto       |
| Authentication<br>Type       | <ul><li>Open System</li><li>Shared Key</li><li>Both</li></ul>           | Both       |
| SSID<br>broadcast            | ■ Enable ■ Disable                                                      | Enable     |
| Antenna<br>Transmit<br>Power | ■ 100 17dBM<br>■ 50 15dBM<br>■ 25 12dBM<br>■ 12.5 10dBM                 | 100 17dBM  |
| Change Passwo                | rd                                                                      |            |
| Administrator<br>Password    | A string of maximum 9 characters                                        | private    |
| User Password                | A string of maximum 9 characters                                        | public     |
| Outbound Pack                | et Filter                                                               |            |
| Outbound<br>Filter Enable    | Check/Uncheck                                                           | Uncheck    |

| Table <u>錯誤!</u> 尙       | 未定義樣式。-3: Web Configuration Serve        | er's Parameters Summary |
|--------------------------|------------------------------------------|-------------------------|
| Parameter                | Range/Options                            | Default                 |
| Outbound                 | ■ Allow allexcept                        | Allow allexcept         |
| Filter Mode              | ■ Deny allexcept                         | •                       |
| Outbound                 | ■ Source IP: x.x.x.x                     |                         |
| Rules 1-8                | ■ Source Port: 065535                    |                         |
|                          | ■ Destination IP: x.x.x.x                |                         |
|                          | ■ Destination Port: 0~65535              |                         |
|                          | ■ Enable Check/Uncheck                   |                         |
|                          | ■ Use Rule#: 1~10                        | 0                       |
| InBound Packe            | t Filter                                 |                         |
| Inbound Filter<br>Enable | Check/Uncheck                            | Uncheck                 |
| Inbound Filter           | ■ Allow allexcept                        | Allow allexcept         |
| Mode                     | ■ Deny allexcept                         | _                       |
| Inbound Rules            | ■ Source IP: x.x.x.x                     |                         |
| 1-8                      | Source Port: 065535                      |                         |
|                          | ■ Destination IP: x.x.x.x                |                         |
|                          | ■ Destination Port: 0~65535              |                         |
|                          | ■ Enable Check/Uncheck                   |                         |
|                          | ■ Use Rule#: 1~10                        | 0                       |
| URL Blocking             | •                                        | •                       |
| URL Blocking<br>Enable   | Check/Uncheck                            | Uncheck                 |
| URL Rules<br>1-10        | ■ URL: A string of maximum 50 characters |                         |
|                          | ■ Enable Check/Uncheck                   | Uncheck                 |
|                          | ■ Use Rule#: 1-10                        | 0                       |
| Domain Filter            |                                          |                         |
| D 1:14                   |                                          |                         |

刪除: 3

刪除: Operation and Administration

刪除: 3

删除: Operation and Administration

Domain Filter

Enable

Check/Uncheck

刪除: Wizard

刪除: 3

| Parameter                   | Range/Options    | Range/Options |           |
|-----------------------------|------------------|---------------|-----------|
| Log DNS<br>Query Enable     | Check/Uncheck    | Check/Uncheck |           |
| Privilege IP                | ■ From:1~254     |               |           |
| Addresses<br>Range          | ■ To: 1~254      |               |           |
| Domain Filter<br>Rules 1-10 | ■ Domain Suffix  | 1-9           |           |
|                             | ■ Drop Check/Un  | ncheck        | ■ Uncheck |
|                             | ■ Log Check/Und  | check         | ■ Uncheck |
|                             | ■ Enable Check/  | Uncheck       | ■ Uncheck |
| Firewall                    |                  |               |           |
| Firewall Rules              | Source Interface | ■ All         | All       |
| 1-8                         |                  | ■ LAN         |           |
|                             |                  | ■ WAN         |           |
|                             | Source IP        | x.x.x.x       |           |
|                             | Destination      | ■ All         | A11       |
|                             | Interface        | ■ LAN         |           |
|                             |                  | ■ WAN         |           |
|                             | Destination IP   | x.x.x.x       |           |
|                             | Protocol         | ■ A11         | A11       |
|                             |                  | ■ TCP         |           |
|                             |                  | ■ UDP         |           |
|                             |                  | ■ ICMP        |           |
|                             | Destination Port | ■ 0~65535     |           |
|                             | Action           | ■ Allow       | Allow     |
|                             |                  | ■ Deny        |           |
|                             | Enable Check/Unc | check         | Uncheck   |
| Miscellaneous               | Items            |               |           |
| Remote                      | x.x.x.x          |               | 0.0.0.0   |
| Administrator               |                  |               |           |
| Host                        |                  |               |           |

刪除: 3

刪除: Operation and Administration

刪除: 3

| Table <u>錯誤! 尚未定義樣式。</u> -3: Web Configuration Server's Parameters Summary |                    |                                               |         |
|----------------------------------------------------------------------------|--------------------|-----------------------------------------------|---------|
| Parameter                                                                  | Range/Options      |                                               | Default |
| Remote<br>Administrator<br>Port                                            | 0~65535            |                                               | 88      |
| Enable Remote<br>Administrator                                             | Check/Uncheck      |                                               | Check   |
| Administrator<br>Time-out                                                  | 0~9999 sec (0=neve | r)                                            | 120     |
| TFTP Access<br>Client                                                      | x.x.x.x            |                                               | 0.0.0.0 |
| TFTP Access<br>Port                                                        | 0~65535            |                                               | 69      |
| Enable TFTP<br>Access                                                      | Check/Uncheck      |                                               | Uncheck |
| Discard PING<br>from WAN side<br>Enable                                    | Check/Uncheck      |                                               | Check   |
| SPI mode<br>Enable                                                         | Check/Uncheck      |                                               | Uncheck |
| DoS Attack<br>Detection<br>Enable                                          | Check/Uncheck      |                                               | Uncheck |
| Virtual Server                                                             |                    |                                               |         |
| Virtual Server<br>Rules 1-20                                               | ■ Protocol         | <ul><li>All</li><li>TCP</li><li>UDP</li></ul> | A11     |
|                                                                            | ■ Service Ports    | ■ 0~65535                                     |         |
|                                                                            | ■ Server IP        | <b>■</b> 1~254                                |         |
|                                                                            | ■ Enable           | ■ Check/Uncheck                               | Uncheck |
|                                                                            | ■ Use Rule#        | <b>■</b> 1~10                                 | 0       |
| Special Applica                                                            | tions              |                                               |         |
| Rules 1-10                                                                 | ■ Trigger Port     | ■ 0~65535                                     |         |

刪除: Wizard

刪除: 3

| Parameter                           | Range/Options                                  |                                | Default           |
|-------------------------------------|------------------------------------------------|--------------------------------|-------------------|
|                                     | <ul><li>Incoming<br/>Ports</li></ul>           | A string of max 119 characters |                   |
|                                     | ■ Enable                                       | ■ Check/Uncheck                | Uncheck           |
| DMZ Host                            | _                                              |                                |                   |
| IP Address of<br>DMZ Host           | 1~254                                          |                                |                   |
|                                     | Enable: Check/Und                              | check                          | Uncheck           |
| VPN Pass throu                      | <u>igh</u>                                     |                                |                   |
| VPN PPTP<br>Pass-Through<br>Enable  | Check/Uncheck                                  |                                | Check             |
| VPN IPSec<br>Pass-Through<br>Enable | Check/Uncheck                                  |                                | Check             |
| System Time                         | <u>,                                      </u> |                                |                   |
| System Time                         | ■ Get Date and Ti                              | me by NTP Protocol             | Set Date and Time |
| Source                              | Set Date and Ti-<br>and Time                   | me using PC's Date             | Manually          |
|                                     | ■ Set Date and Ti                              | me Manually                    |                   |
| Time Server                         | ■ time.nist.gov                                |                                | time.nist.gov     |
|                                     | ■ time-nw.nist.go                              | v                              |                   |
|                                     | ■ time.windows.co                              | om                             |                   |
|                                     | ■ utcnist.colorado                             | o.edu                          |                   |
| Time Zone                           | From dropdown list                             |                                | GMT-08:00         |
| Date                                | ■ Year: 2002~202                               | 0                              | ■ 2004            |
|                                     | ■ Month: Jan~De                                | c                              | ■ Aug             |
|                                     | ■ Day: 1~31                                    |                                | <b>■</b> 1        |
| Time                                | ■ Hour: 0~23                                   |                                | <b>•</b> 0        |
|                                     | ■ Minute: 0~59                                 |                                | <b>•</b> 0        |
|                                     | ■ Second: 0~59                                 |                                | ■ 0               |

Table 錯誤! 尚未定義樣式。\_3: Web Configuration Server's Parameters Summary **Parameter** Range/Options **Default** ■ Enable Daylight Disable Saving Disable Month: Jan~Dec Jan Daylight Saving Start Day: 1~31 1 0 Hour: 0~23 Month: Jan~Dec Jan Daylight Saving End Day: 1~31 1 Hour: 0~23 0 System Log IP Address of 1~254 Syslog Server Enable IP Check/Uncheck Uncheck Address E-mail Alert Check/Uncheck Uncheck Enable SMTP Server x.x.x.xIP/Port E-mail A string of maximum 127 characters addresses E-mail Subject A string of maximum 63 characters A string of maximum 25 characters User name Password A string of maximum 25 characters ■ System Activity: Check/Uncheck ■ Uncheck Log Type Debug Information: Check/Uncheck Uncheck Attacks: Check/Uncheck Uncheck Dropped Packets: Check/Uncheck Uncheck ■ Notice: Check/Uncheck Uncheck **Dynamic DNS** 

刪除: 3

刪除: 3

刪除: Operation and Administration

刪除: 3

**刪除:** Operation and Administration

Disable

**DDNS** 

Disable

Enable

刪除: Wizard

刪除: 3

| Table <u>錯誤!</u> 代 | Table <u>錯誤! 尚未定義樣式。</u> -3: Web Configuration Server's Parameters Summary                            |                   |  |
|--------------------|----------------------------------------------------------------------------------------------------|-------------------|--|
| Parameter          | Range/Options                                                                                         | Default           |  |
| Provider           | <ul> <li>DnyDNS.org(Dynamic)</li> <li>DnyDNS.org(Custom)</li> <li>TZO.com</li> <li>dhs.org</li> </ul> |                   |  |
| Host Name          | A string of maximum 63 characters                                                                     |                   |  |
| Username/E-mail    | A string of maximum 63 characters                                                                     |                   |  |
| Password/Key       | A string of maximum 63 characters                                                                     |                   |  |
| SNMP Setting       |                                                                                                    |                   |  |
| Enable SNMP        | ■ Local: Check/Uncheck ■ Remote: Check/Uncheck                                                        | ■ Uncheck ■ Check |  |
| Get<br>Community   | A string of maximum 27 characters                                                                     | Public            |  |
| Set<br>Community   | A string of maximum 27 characters                                                                     | Private           |  |
| IP 1-4             | x.x.x.x                                                                                               |                   |  |
| SNMP Version       | ■ V1<br>■ V2c                                                                                         | V2c               |  |
| Routing Table      |                                                                                                    |                   |  |
| Dynamic<br>Routing | ■ Disable ■ RIPv1 ■ RIPv2                                                                             | Disable           |  |
| Static Routing     | <ul><li>Disable</li><li>Enable</li></ul>                                                              | Disable           |  |
| Default route      | ■ WAN<br>■ LAN IP                                                                                     | WAN               |  |

Table 錯誤! 尚未定義樣式。\_3: Web Configuration Server's Parameters Summary **Parameter** Range/Options Default ■ Destination Routing Rules 1-8 ■ Subnet Mask Gateway Hop Enable Check/Uncheck Uncheck **Schedule Rule** Schedule Check/Uncheck Uncheck Enable **Schedule Rule Setting** Name of Rule A string of maximum 31 characters 1-10 Sunday-Start Time: hh:mm Saturday, End Time: hh:mm Every Day Firmware Upgrade Browse **DRAP Protocol** ■ Disable DRAP Disable ■ Enable **DRAP** Server 0.0.0.0 x.x.x.x I<u>P</u> A<u>ddress</u> Server Port 0 0 Discovery Time 0 Acknowledge Time **Miscellaneous Items** 

刪除: 3

刪除: Operation and Administration

刪除: 3

**刪除:** Operation and Administration

MAC Address for Wake-on-

LAN

刪除: Wizard

刪除: 3

| <u> </u>                                      | <u>未定義樣式。-</u> 3: Web Configuration Server's | ,       |
|-----------------------------------------------|----------------------------------------------|---------|
| Parameter                                     | Range/Options                                | Default |
| DHCP Client<br>List                           | From dropdown list                           |         |
| Domain Name<br>or IP address<br>for Ping Test |                                              |         |

4

**Chapter 4 - Glossary** 

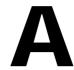

## **Appendix A - Print Server**

This Wireless Networking Gateway provides the function of network print server for MS Windows NT/2000/XP and Unix based platforms [TBD – what about Windows 2003]. The device comes with a USB port for connecting the printer. This Appendix will guide you through configuring the Print Server. (If the product you purchased does not have a USB port, skip this chapter. TBD – are there such devices?)

刪除: C 刪除: A 刪除: 802.1x Setting 刪除: Print Server

## **Configuring on Windows 95/98 Platforms**

After installing the software (see Chapter 2), you need to configure your printer to be able to operate the printer connected to the device's printer port (the printer server). On a Windows 95/98 platform, open the **Printers** window in the **My Computer** menu:

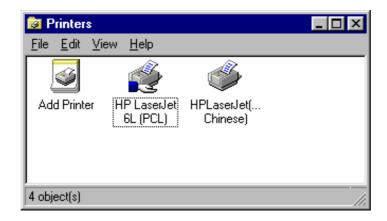

Now, you can configure the print server of this product:

1. Find out the corresponding icon of your server printer, for example, the **HP LaserJet 6L**. Click the mouse's right button on that icon, and then select the **Properties** item:

刪除: Wizard

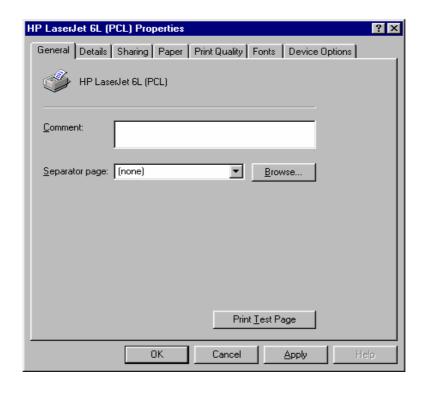

- 2. Click the Details item:
- 3. Choose the "PRTmate: (All-in-1)" from the list attached at the Print To item. Be sure that the Printer Driver item is configured to the correct driver of your server printer.

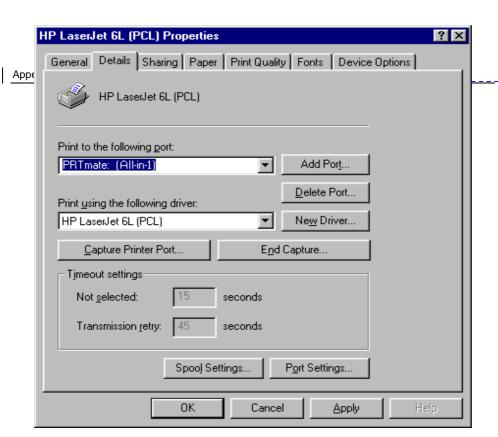

4. Click on the button of **Port Settings**:

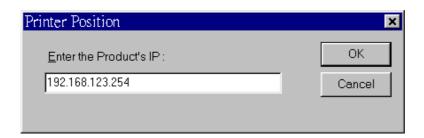

- 5. Types in the IP address of this product and then click the **OK** button.
- 6. Make sure that all settings mentioned above are correct and then click the **OK** button.

## NOTE

If the router has USB and Parallel port at the same time, Please be careful to setup.

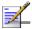

Use USB to print Queue Name: Ip 删除: C 删除: A

刪除: 802.1x Setting 刪除: Print Server

刪除: Wizard

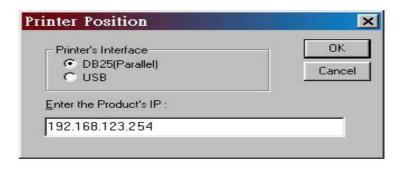

## 刪除: C 刪除: A 刪除: 802.1x Setting 刪除: Print Server

## **Configuring on Windows NT Platforms**

The configuration procedure for a Windows NT platform is similar to that of Windows 95/98 except the screen of printer **Properties**:

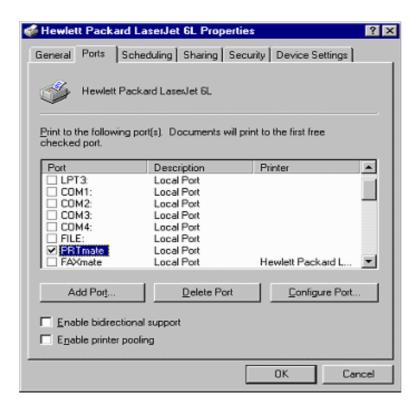

Compared to the procedure in last section, the selection of **Details** is equivalent to the selection of **Ports**, and **Port Settings** is equivalent to **Configure Port**.

#### NOTE

If the router has USB and Parallel port at the same time, Please be careful to setup.

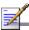

- Use Parallel to printQueue Name: Ip
- Use USB to print Queue Name: lpUSB0

刪除: Wizard

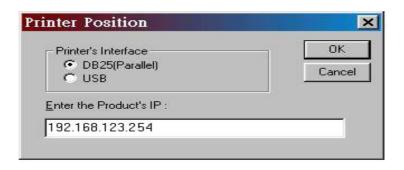

## 刪除: C 刪除: A 刪除: 802.1x Setting 刪除: Print Server

## **Configuring on Windows 2000 and XP Platforms**

Windows 2000 and XP have built-in LPR client, users could utilize this feature to Print.

You have to install your Printer Driver on LPT1 or other ports before you preceded the following sequence.

1. Open Printers and Faxes.

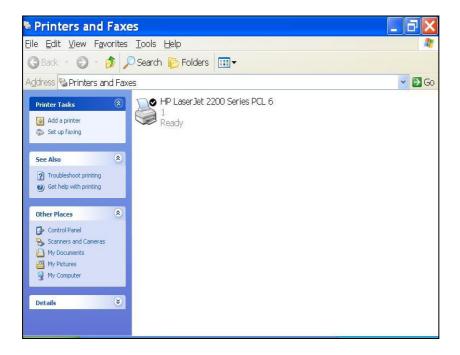

2. Select "Ports" page, Click "Add Port..."

刪除: Wizard

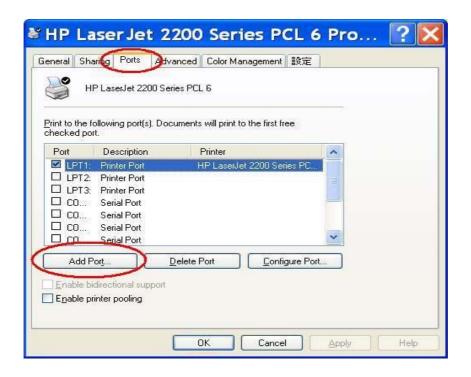

3. Select "Standard TCP/IP Port", and then click "New Port..."

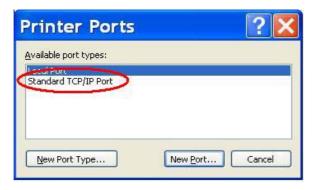

- 4. Click Next and then provide the following information:
- 5. Type the address of a server providing LPD that is our NAT device: 192.168.123.254

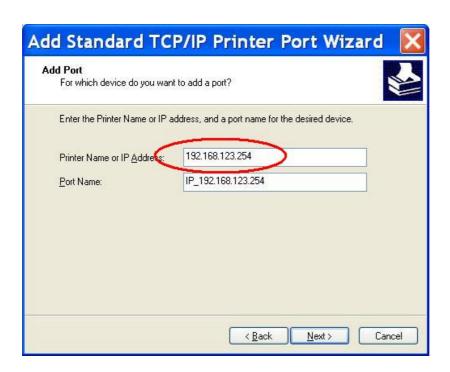

6. Select Custom, and then click "Settings..."

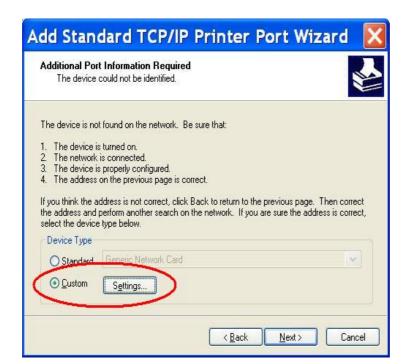

删除: C

删除: 802.1x Setting

删除: Print Server

刪除: Wizard

7. Select "LPR"; type " **lp**" lowercase letter in "Queue Name:" and enable "LPR Byte Counting Enabled".

#### NOTE

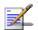

If the router has USB and Parallel port at the same time, Please be careful to setup.

Use USB to print Queue Name: Ip

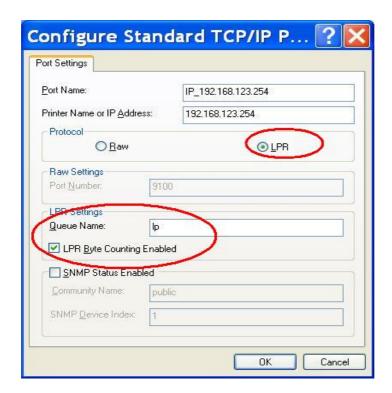

8. Apply your settings

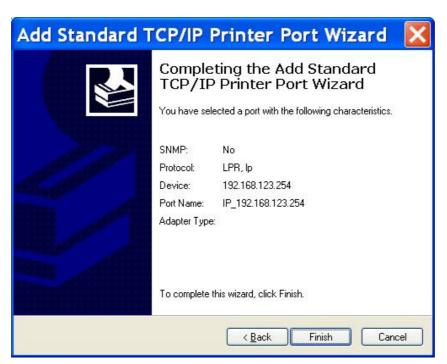

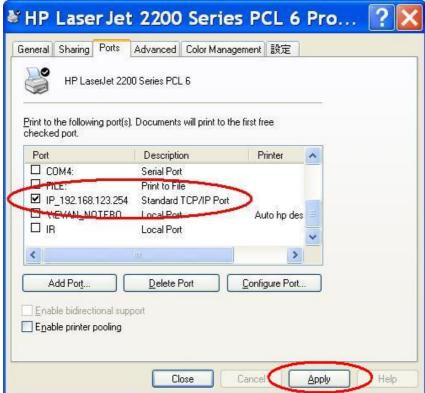

删除: C 删除: A

删除: 802.1x Setting

删除: Print Server

刪除: Wizard

## **Configuring on Apple PC**

TBD – is this necessary? It doesn't specify that the printer server is supported by MAC.

1. First, go to Printer center (Printer list) and add printer

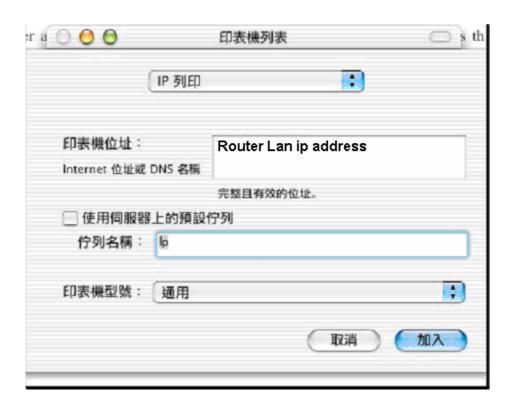

- 2. Choose IP print and setup printer IP address (router LAN IP address).
- 3. Disable "Default Queue of Server." And fill in 'lp 'in Queue name item.
- 4. Printer type: Choose "General".

NOTE

刪除: C

刪除: A

删除: 802.1x Setting

刪除: Print Server

If the router has USB and Parallel port at the same time, Please be careful to setup.

Use Parallel to print Queue Name: Ip

■ Use USB to print

Queue Name: IpUSB0

Router

刪除: Wizard

## **TBD - what about UNIX? Delete.**

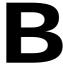

# **Appendix B - TCP/IP Configuration for Windows 95/98**

TBD - what about Windows NT, 2000, XP, UNIX?

This section introduces you how to install TCP/IP protocol into your personal computer. And suppose you have been successfully installed one network card on your personal computer. If not, please refer to your network card manual. Moreover, the Section B.2 tells you how to set TCP/IP values for working with this NAT Router correctly.

## 刪除: C 刪除: A 刪除: 802.1x Setting 刪除: Print Server

## **Installing TCP/IP Protocol on Your PC**

- 1. Click Start button and choose Settings, then click Control Panel.
- 2. Double click Network icon and select Configuration tab in the Network window.
- 3. Click Add button to add network component into your PC.
- 4. Double click Protocol to add TCP/IP protocol.

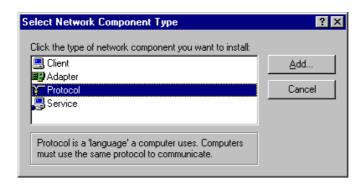

 Select Microsoft item in the manufactures list. And choose TCP/IP in the Network Protocols. Click OK button to return to Network window.

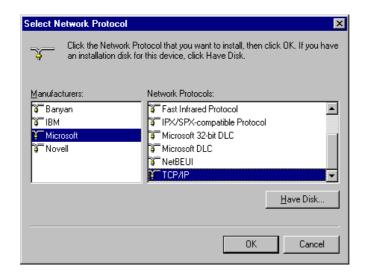

6. The TCP/IP protocol shall be listed in the Network window. Click OK to complete the install procedure and restart your PC to enable the TCP/IP protocol. | 删除: TCP/IP Configuration for Windows 95/98 | |

刪除: Wizard

## **Set TCP/IP Protocol for Working with NAT Router**

- 1. Click Start button and choose Settings, then click Control Panel.
- Double click **Network** icon. Select the TCP/IP line that has been associated to your network card in the **Configuration** tab of the Network window.

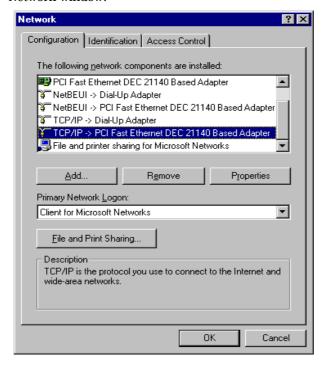

- 3. Click **Properties** button to set the TCP/IP protocol for this NAT Router.
- 4. Now, you have two setting methods:
  - Select Obtain an IP address automatically in the IP Address tab.

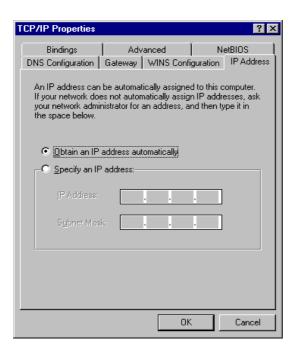

> Don't input any value in the Gateway tab.

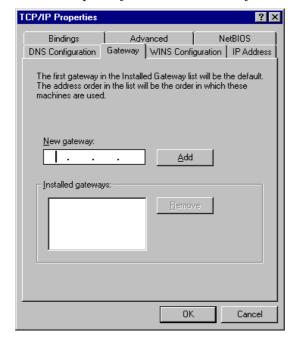

**刪除:** TCP/IP Configuration for Windows 95/98

删除: Print Server

删除: C 删除: A

删除: 802.1x Setting

删除: Print Server

刪除: Wizard

> Choose **Disable DNS** in the DNS Configuration tab.

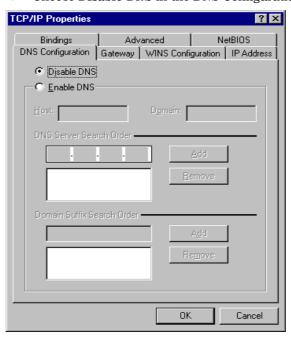

- 5. Configure IP manually
  - ➤ Select **Specify an IP address** in the IP Address tab. The default IP address of this product is 192.168.123.254. So please use 192.168.123.xxx (xxx is a number between 1 and 253) for IP Address field and 255.255.255.0 for Subnet Mask field.

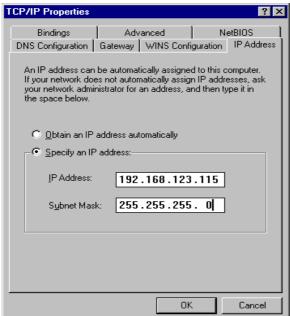

> In the Gateway tab, add the IP address of this product (default IP is 192.168.123.254) in the New gateway field and click Add button.

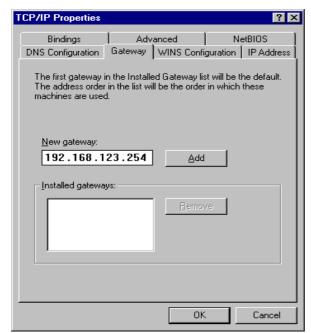

刪除: TCP/IP Configuration for Windows 95/98

删除: Print Server

删除: C 刪除: A

删除: 802.1x Setting

删除: Print Server

刪除: Wizard

➤ In the DNS Configuration tab, add the DNS values which are provided by the ISP into DNS Server Search Order field and click **Add** button.

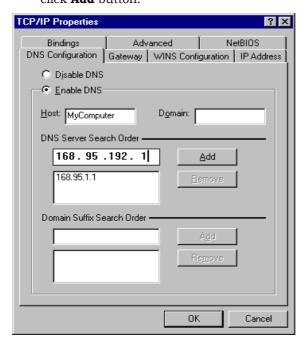

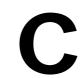

## **Appendix C - 802.1x Setting**

TBD – check this section on a lab compuer.

刪除: C 刪除: A 刪除: 802.1x Setting 刪除: Print Server

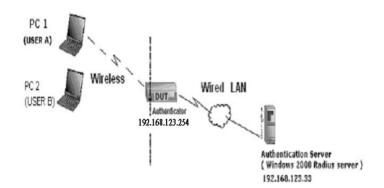

Figure 1: Testing Environment (Use Windows 2000 Radius Server)

### ■ Equipment Details

#### ➤ PC1:

Microsoft Windows XP Professional without Service Pack 1. D-Link DWL-650+ wireless LAN adapter Driver version: 3.0.5.0 (Driver date: 03.05.2003)

#### ➤ PC2:

Microsoft Windows XP Professional with Service Pack 1a. Z-Com XI-725 wireless LAN USB adapter Driver version: 1.7.29.0 (Driver date: 10.20.2001)

➤ Authentication Server: Windows 2000 RADIUS server with Service Pack 3 and HotFix Q313664.

## NOTE

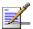

Windows 2000 RADIUS server only supports PEAP upgraded to service pack 3 and HotFix Q313664 (You can receive additional information from http://support.microsoft.com/default.aspx?scid=kb; en-us;313664)

## ■ DUT

- > Configuration:
  - ☐ Enable DHCP server.
  - □ WAN setting: static IP address.
  - □ LAN IP address: 192.168.123.254/24.
  - ☐ Set RADIUS server IP.
  - $\square$  Set RADIUS server shared key.
  - ☐ Configure WEP key and 802.1X setting.

删除: 802.1x Setting

删除: TCP/IP Configuration for Windows 95/98

802.1x Setting

刪除: Wizard

The following test uses the inbuilt 802.1X authentication method such as, EAP\_TLS, PEAP\_CHAPv2 (Windows XP with SP1 only), and PEAP\_TLS (Windows XP with SP1 only) using the Smart Card or other Certificate of the Windows XP Professional.

- DUT and Windows 2000 Radius Server Setup
  - > Setup Windows 2000 RADIUS Server

Change authentication method to MD5\_Challenge or using smart card or other certificate on RADIUS server according to the test condition.

- Setup DUT
  - 1. Enable the 802.1X (check the "Enable checkbox").
  - 2. Enter the RADIUS server IP.
  - 3. Enter the shared key. (The key shared by the RADIUS server and DUT).
  - 4. Change 802.1X encryption key length to fit the variable test condition.
- > Setup Network adapter on PC
  - 1. Select the IEEE802.1X as the authentication method.

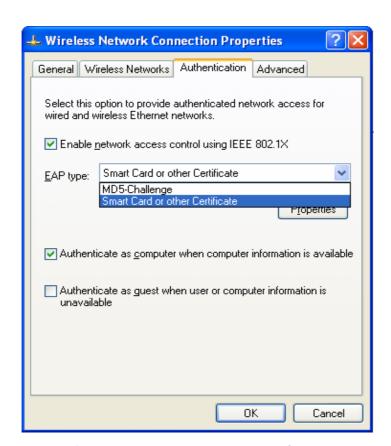

Figure 61: Enable IEEE 802.1X Access Control

## NOTE

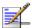

Figure 61 is a setting picture of Windows XP without service pack 1. If users upgrade to service pack 1, they will not see MD5-Challenge from EAP type list, but they will receive a new Protected EAP (PEAP) option.

- 2. Select MD5-Challenge or Smart Card or other Certificate as the EAP type
- 3. If use smart card or the certificate is selected as the EAP type, select to use a certificate on this computer.

刪除: 802.1x Setting 刪除: TCP/IP Configuration for Windows 95/98

删除: C 删除: A

删除: 802.1x Setting

删除: Print Server

802.1x Setting

刪除: Wizard

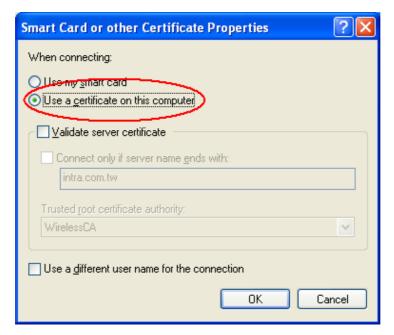

Figure 62: Smart Card or Certificate Properties

- 4. Change EAP type to fit the variable test condition.
- Windows 2000 RADIUS server Authentication testing:
  - ➤ DUT authenticate PC1 using certificate. (PC2 follows the same test procedures.)
    - 5. Download and install the certificate on PC1. (Fig 4)
    - 6. PC1 choose the SSID of DUT as the Access Point.
    - 7. Set authentication type of wireless client and RADIUS server both to EAP\_TLS.
    - 8. Disable the wireless connection and enable again.
    - 9. The DUT will send the user's certificate to the RADIUS server, and then
    - 10. send the message of authentication result to PC1. (Fig 5)
    - 11. Windows XP will prompt that the authentication process is success or fail and end the authentication procedure. (Fig 6)
    - 12. Terminate the test steps when PC1 get dynamic IP and PING remote host successfully.

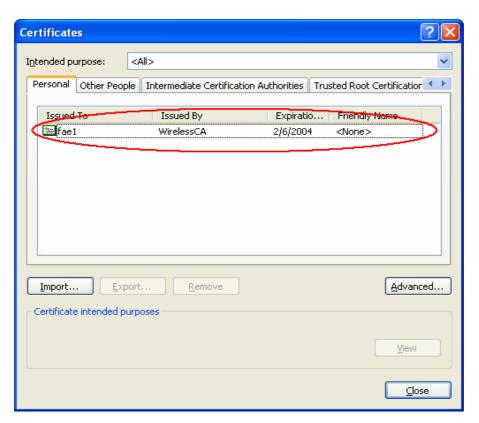

Figure 4: Certificate information on PC1

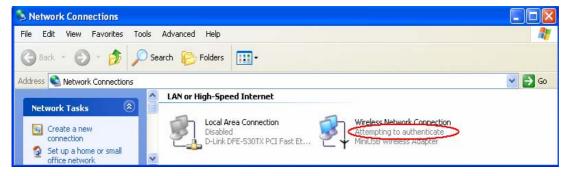

Figure 5: Authenticating

刪除: 802.1x Setting

刪除: TCP/IP Configuration for Windows 95/98

删除: C 删除: A

删除: 802.1x Setting

删除: Print Server

802.1x Setting

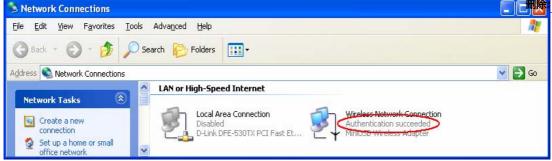

Figure 6: Authentication success

- > DUT authenticate PC2 using PEAP-TLS.
  - 1. PC2 choose the SSID of DUT as the Access Point.
  - 2. Set authentication type of wireless client and RADIUS server both to PEAP\_TLS.
  - 3. Disable the wireless connection and enable again.
  - 4. The DUT will send the user's certificate to the RADIUS server, and then send the message of authentication result to PC2.
  - 5. Windows XP will prompt that the authentication process is success or fail and end the authentication procedure.
  - 6. Terminate the test steps when PC2 get dynamic IP and PING remote host successfully.
- Support Type: The router supports the types of 802.1x Authentication:

#### PEAP-CHAPv2 and PEAP-TLS.

## NOTE

- PC1 is on Windows XP platform without Service Pack 1.
- PC2 is on Windows XP platform with Service Pack 1a.

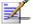

- PEAP is supported on Windows XP with Service Pack 1 only.
- Windows XP with Service Pack 1 allows 802.1x authentication only when data encryption function is enable.

## Federal Communication Commission Interference Statement

This equipment has been tested and found to comply with the limits for a Class B digital device, pursuant to Part 15 of the FCC Rules. These limits are designed to provide reasonable protection against harmful interference in a residential installation. This equipment generates, uses and can radiate radio frequency energy and, if not installed and used in accordance with the instructions, may cause harmful interference to radio communications. However, there is no guarantee that interference will not occur in a particular installation. If this equipment does cause harmful interference to radio or television reception, which can be determined by turning the equipment off and on, the user is encouraged to try to correct the interference by one of the following measures:

- Reorient or relocate the receiving antenna.
- Increase the separation between the equipment and receiver.
- Connect the equipment into an outlet on a circuit different from that to which the receiver is connected
- Consult the dealer or an experienced radio/TV technician for help.

This device complies with Part 15 of the FCC Rules. Operation is subject to the following two conditions: (1) This device may not cause harmful interference, and (2) this device must accept any interference received, including interference that may cause undesired operation.

Caution: Any changes or modifications not expressly approved by the party responsible for compliance could void the user's authority to operate this equipment.

RF Exposure Warning: This equipment complies with FCC radiation exposure limits set forth for an uncontrolled environment. This equipment must be installed and operated with a minimum distance of 20 centimeters between the radiator and your body. This device and its antenna must not be co-located or operating in conjunction with any other antenna or transmitter.